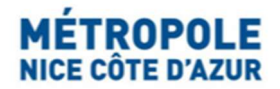

# Portail Internet Taxe de Séjour

### Procédure de paiement

Afin d'effectuer le paiement de la taxe de séjour pour une période (quadrimestre), cliquer sur le bouton « Télédéclarer et Payer la Taxe ».

Attention : Il vous faut avoir saisi votre télédéclaration au préalable.

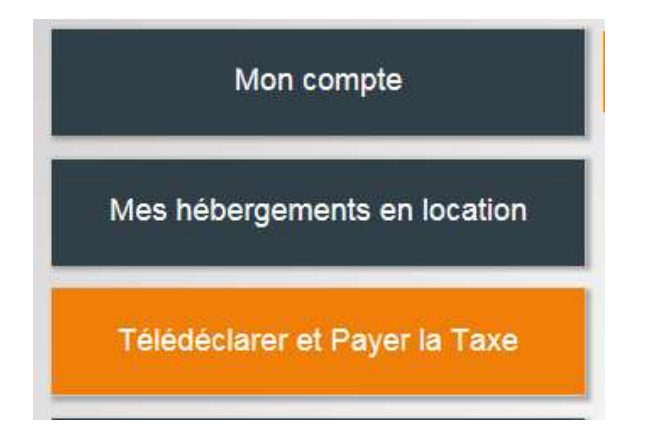

Pour la procédure de paiement, après saisie de votre télédéclaration des locations, cliquer sur « Payer la Taxe de Séjour » :

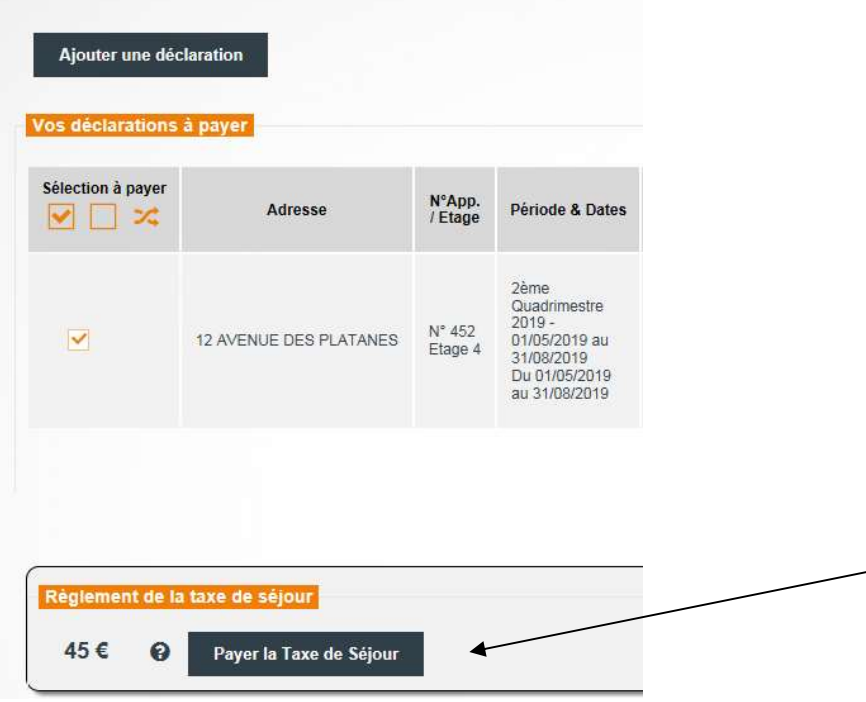

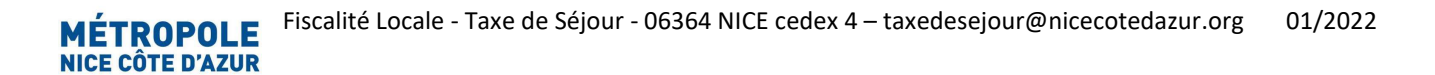

#### Deux options s'offrent à vous : le paiement sécurisé en ligne PayZen par CB, ou le virement bancaire :

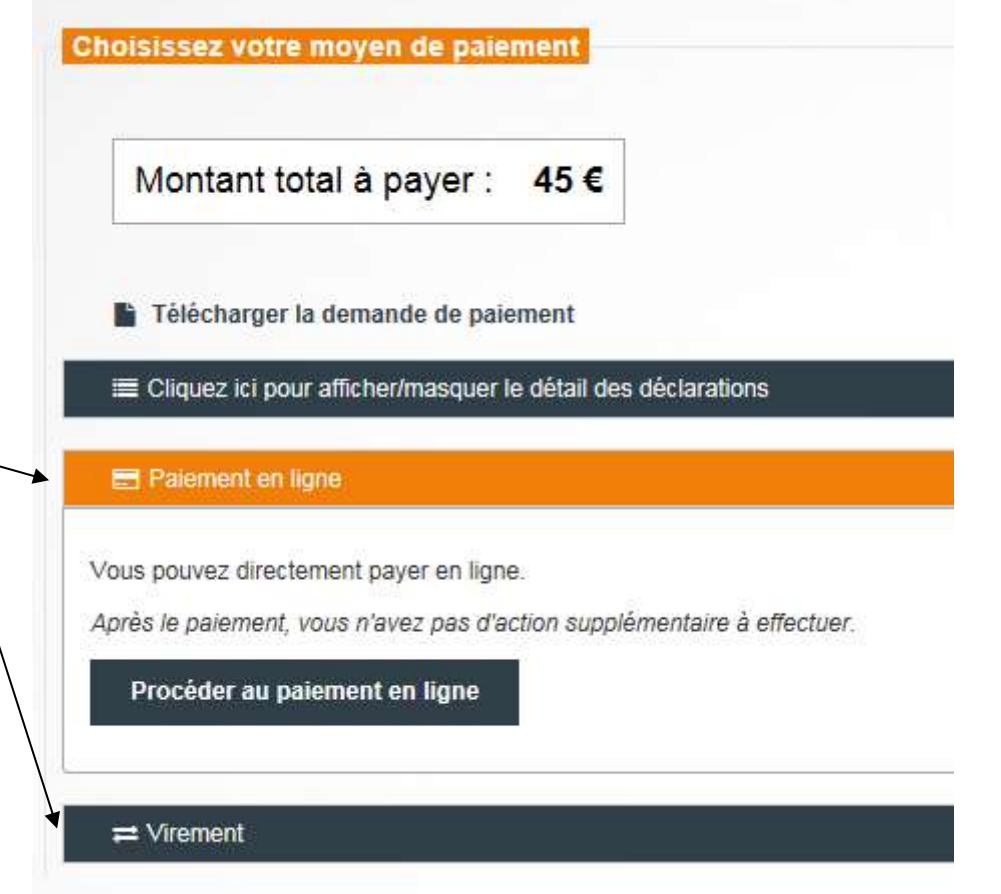

## Paiement sécurisé par CB en ligne :

Cliquer sur « Procéder au paiement en ligne ». Le site PayZen s'ouvre automatiquement.

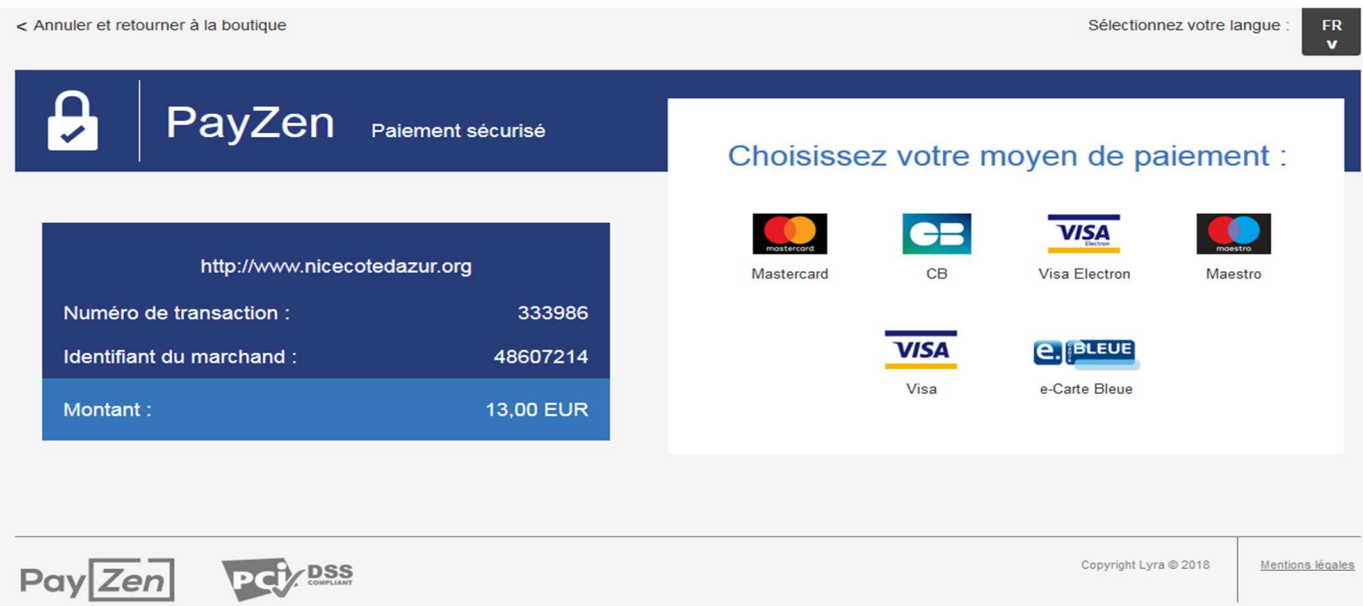

Suivre la procédure. Une fois le paiement validé, le site PayZen renvoie automatiquement vers le portail internet de la Taxe de Séjour. Aucune autre démarche n'est nécessaire.

# Par virement bancaire :

Cliquer sur l'onglet virement pour obtenir les coordonnées bancaires de la Régie de recettes de la Taxe de Séjour Métropolitaine pour procéder au virement à partir de votre établissement bancaire.

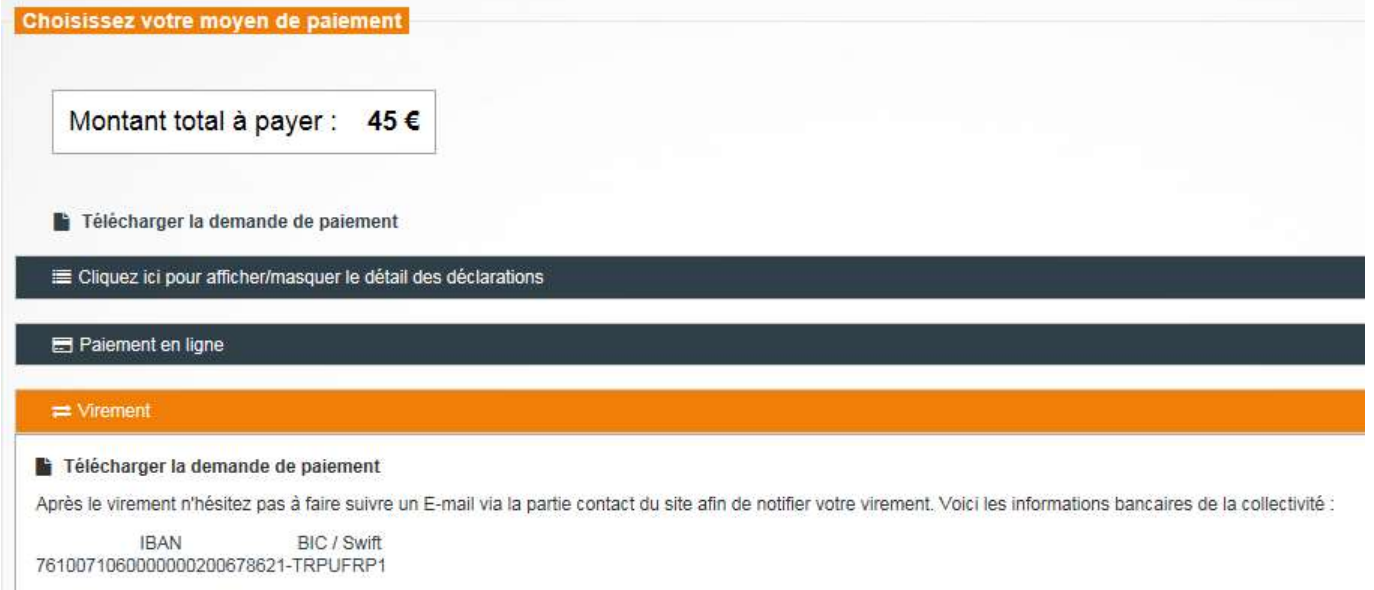

Un fichier .pdf « DEMANDE DE PAIEMENT – TAXE DE SEJOUR » s'affiche à l'écran (à conserver) :

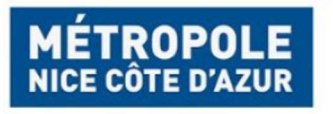

Métropole Nice Côte d'Azur<br>Service Fiscalité Locale - Taxe de Séjour<br>06364 NICE CEDEX 4

Madame ABRIL STEPHANIE 455 PROMENAD 06200 NICE

#### DEMANDE DE PAIEMENT - TAXE DE SÉJOUR

Correspondant à vos déclarations de la période

Date d'émission : 22/10/2020

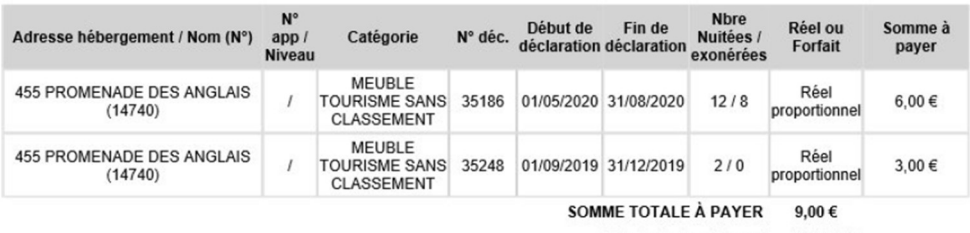

Date limite de paiement 30/09/2020

Nb : passée la "date limite de paiement", la taxe sera mise en recouvrement par le TRÉSOR PUBLIC, majorée d'intérêts de retard (0,75% par<br>mois)

Paiement

Contacter votre établissement bancaire via son appli, son site internet ou en agence pour effectuer le virement :

#### Attention : sur l'intitulé de votre virement auprès de votre banque, veuillez indiquer :

Taxe de Séjour - Période de déclaration - Nom de l'hébergeur